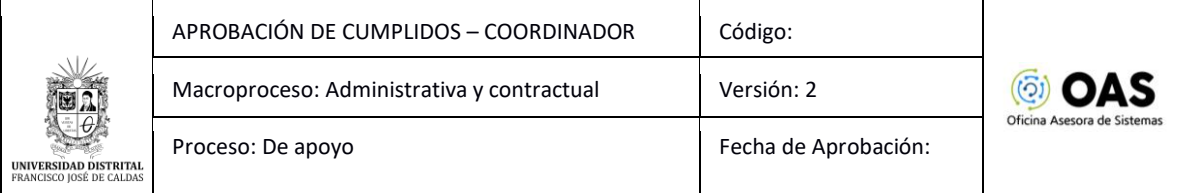

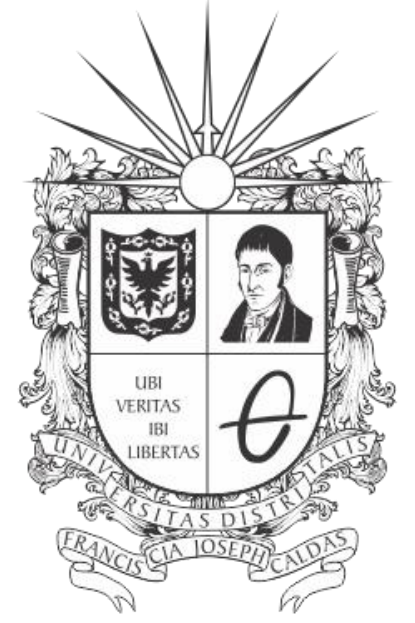

# UNIVERSIDAD DISTRITAL FRANCISCO JOSÉ DE CALDAS

# **MANUAL DE USUARIO PARA LA APROBACIÓN DE CUMPLIDOS (COORDINADOR) - SISTEMA DE GESTIÓN ACADÉMICA**

**OFICINA ASESORA DE SISTEMAS**

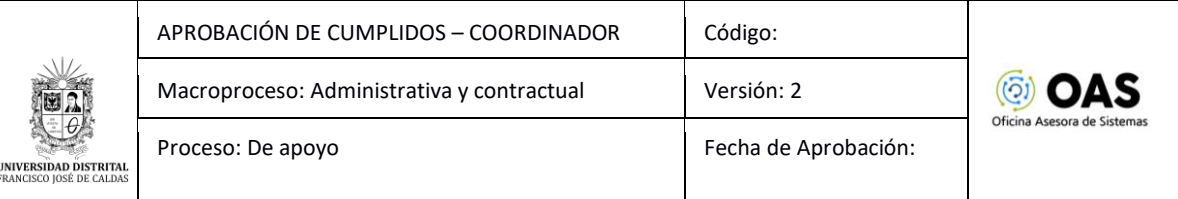

# **TABLA DE CONTENIDO**

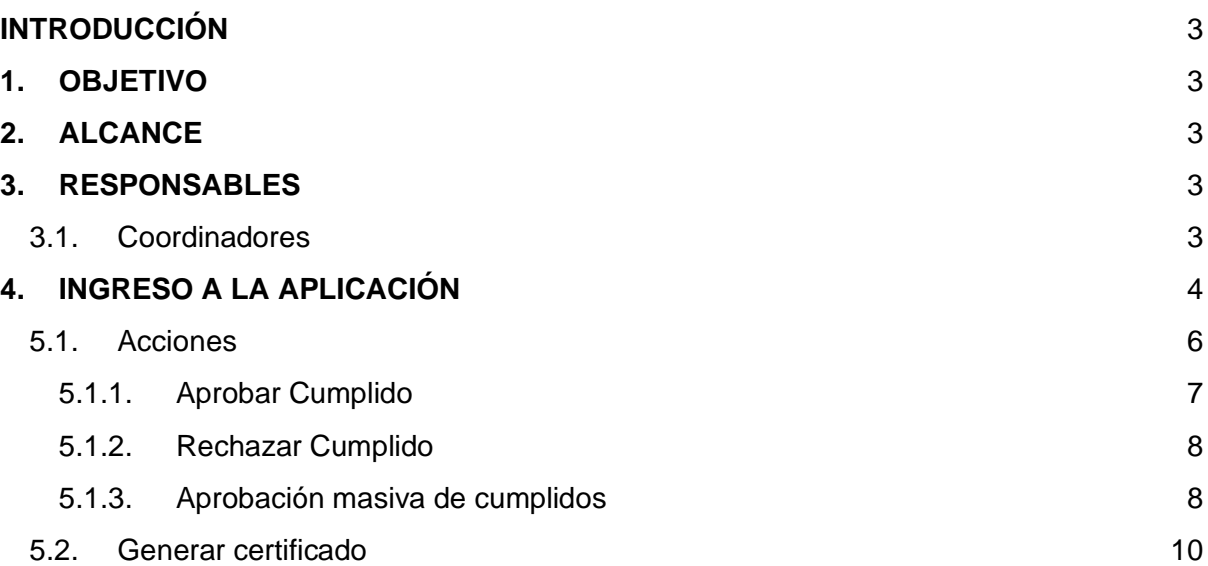

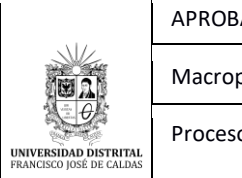

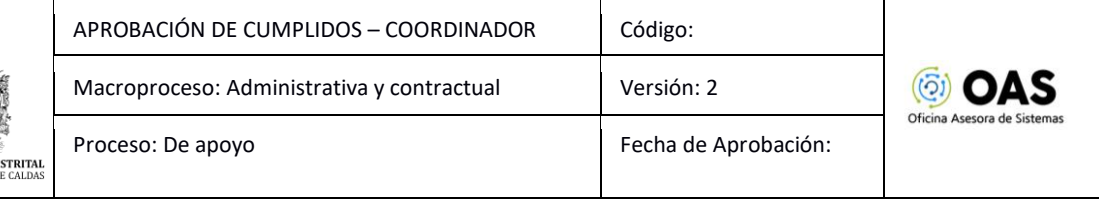

# <span id="page-2-0"></span>**INTRODUCCIÓN**

En este manual de usuario se podrán encontrar la descripción y especificaciones correspondientes al módulo de Aprobación de Cumplidos, así como el paso a paso para realizar la gestión por parte de los Coordinadores de la Universidad Distrital Francisco José de Caldas.

## <span id="page-2-1"></span>**1. OBJETIVO**

Facilitar la gestión del cumplido para los coordinadores de la Universidad Distrital Francisco José de Caldas.

## <span id="page-2-2"></span>**2. ALCANCE**

Este manual de usuario aplica para el proceso de aprobación de cumplidos para los coordinadores por medio del Sistema de Gestión Académica.

## <span id="page-2-3"></span>**3. RESPONSABLES**

#### <span id="page-2-4"></span>**3.1. Coordinadores**

Es responsabilidad de los coordinadores de los proyectos curriculares de la Universidad Distrital Francisco José de Caldas seguir los pasos indicados en este manual para la gestión de los cumplidos de los docentes de vinculación especial.

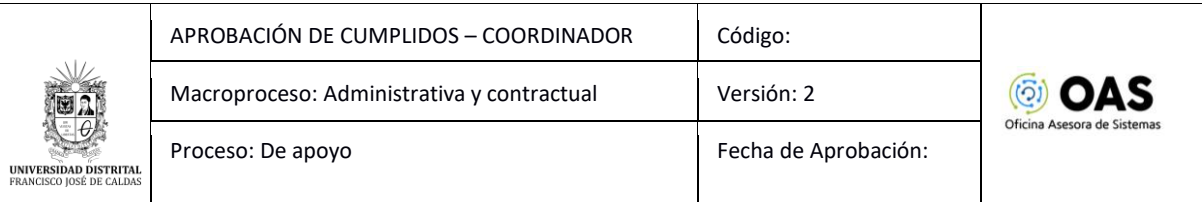

# <span id="page-3-0"></span>**4. INGRESO A LA APLICACIÓN**

Digite la dirección en la barra de búsqueda del navegador para ingresar al Sistema de Gestión Académica: [https://funcionarios.portaloas.udistrital.edu.co](https://funcionarios.portaloas.udistrital.edu.co/)

Al ingresar usted se encontrará con la pantalla principal del Sistema de Gestión Académica. (Imagen 1)

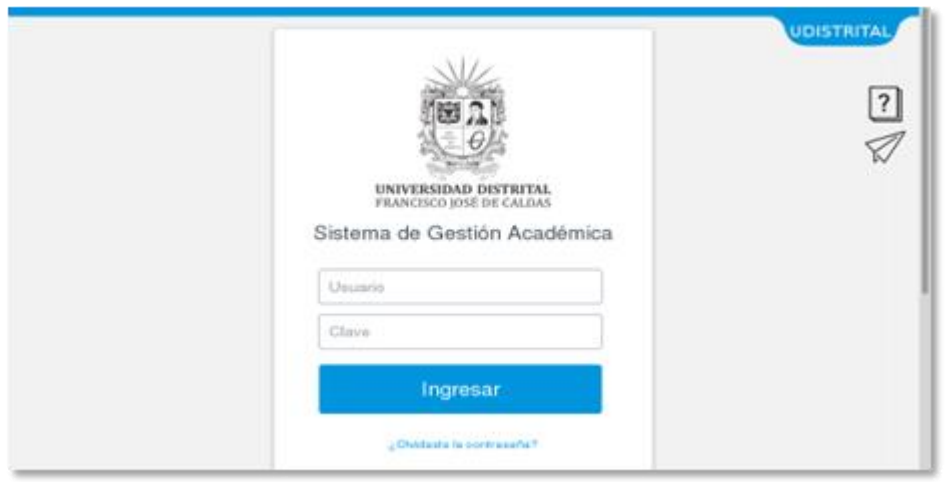

**Imagen 1.**

Ingrese sus credenciales de inicio de sesión, las cuales corresponden a su usuario y contraseña. Si ha ingresado correctamente sus credenciales de inicio de sesión, será dirigido automáticamente a la pantalla principal del Sistema de Gestión Académica (Imagen 2), desde el cual tendrá acceso a los diferentes módulos, dependiendo de los permisos que tenga asignados.

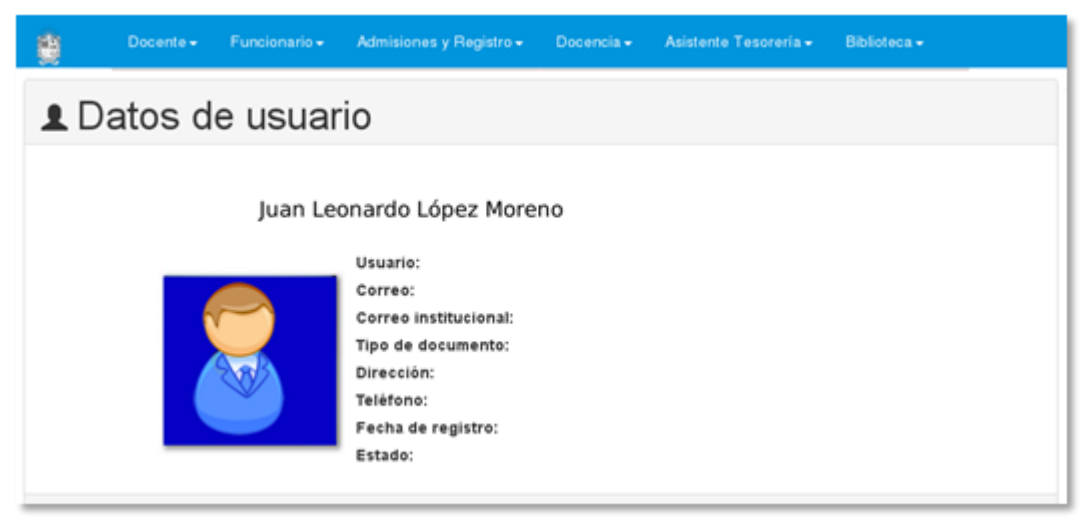

**Imagen 2.**

*Nota: el Sistema de Gestión Académica, al ser un sistema web, es independiente del sistema operativo por lo que puede utilizarse desde Microsoft Windows, Linux, etc.*

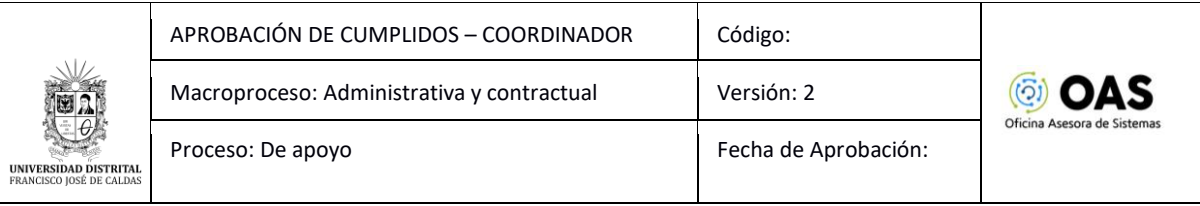

# **5. APROBACIÓN COORDINADOR**

En este módulo se explicará la aprobación de cumplidos para los Docentes de Vinculación Especial. En este caso, se explicarán las funcionalidades del submódulo Coordinador - Docentes - Validación cumplidos de nómina. (Imagen 3)

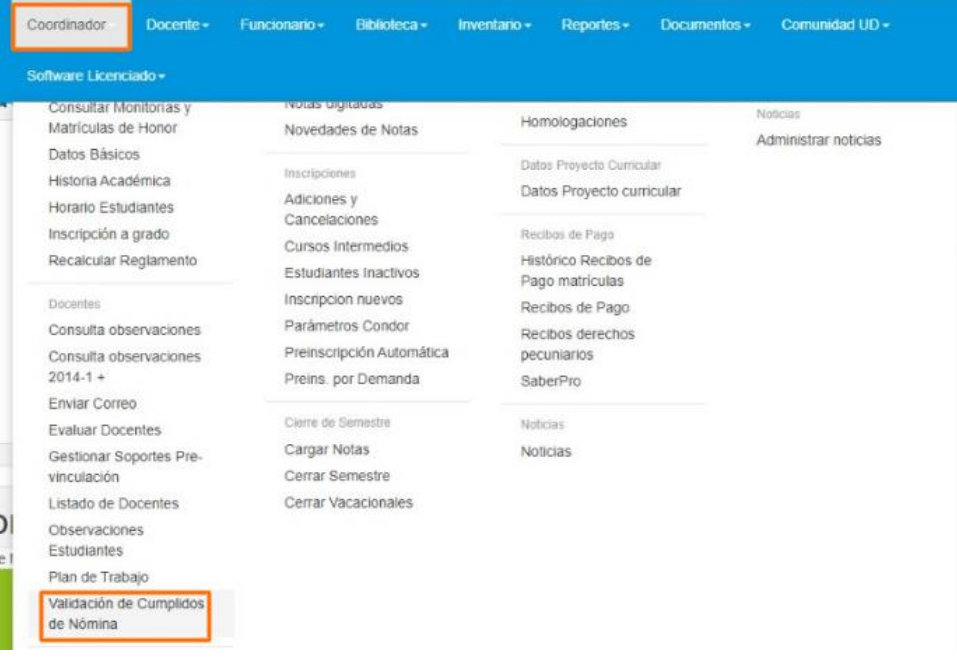

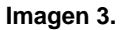

Al hacer clic en el menú el sistema lo llevará a la sección donde se debe autenticar por medio de Outlook, haciendo clic en el botón indicado. (Imagen 4)

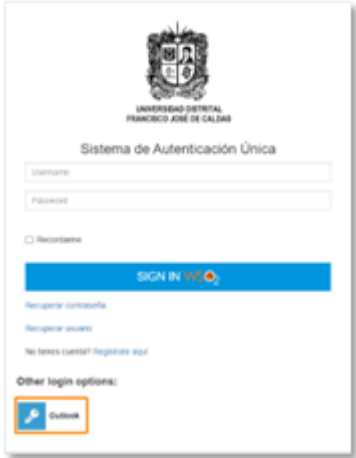

**Imagen 4.**

Enseguida, en el login de Outlook, tendrá que ingresar las credenciales de inicio de sesión de su cuenta. (Imagen 5)

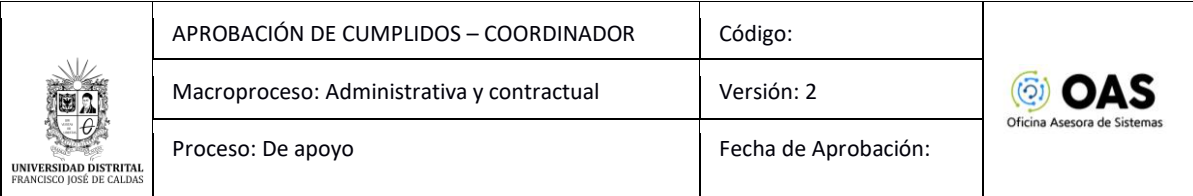

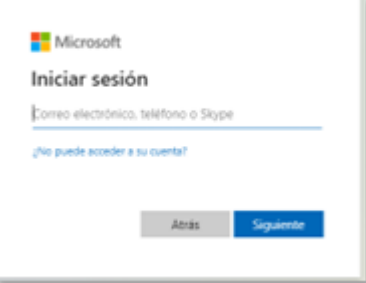

#### **Imagen 5.**

Una vez haya ingresado, el sistema lo llevará a la sección de Cumplido Docentes. (Imagen 6)

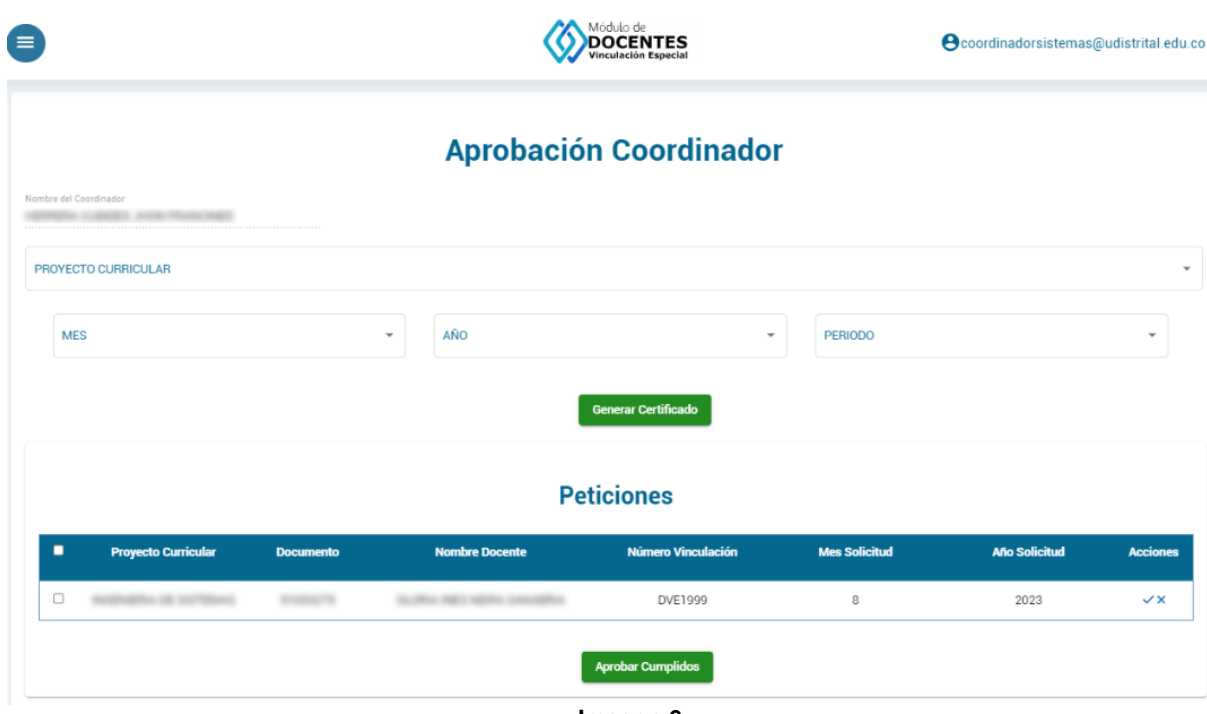

#### **Imagen 6.**

En la sección de las *peticiones,* podrá encontrar listados los cumplidos remitidos con los siguientes datos:

- Proyecto Curricular
- Documento
- Nombre Docente
- Número Vinculación
- Mes solicitud
- Año solicitud
- Acciones

#### <span id="page-5-0"></span>**5.1. Acciones**

En la última casilla, correspondiente a Acciones, podrá En la sección de *acciones* podrá aprobar o rechazar los cumplidos. Este campo se encuentra al final de la tabla. (Imagen 7)

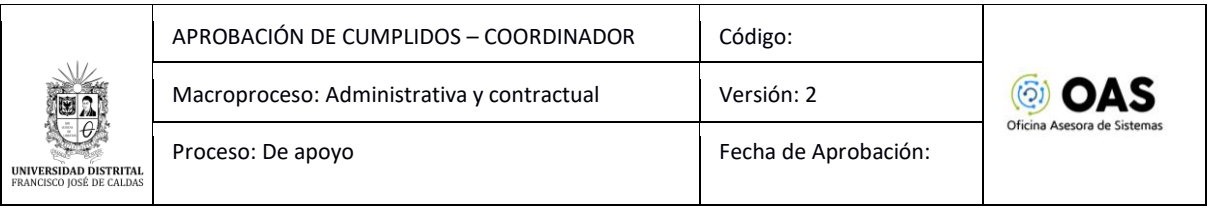

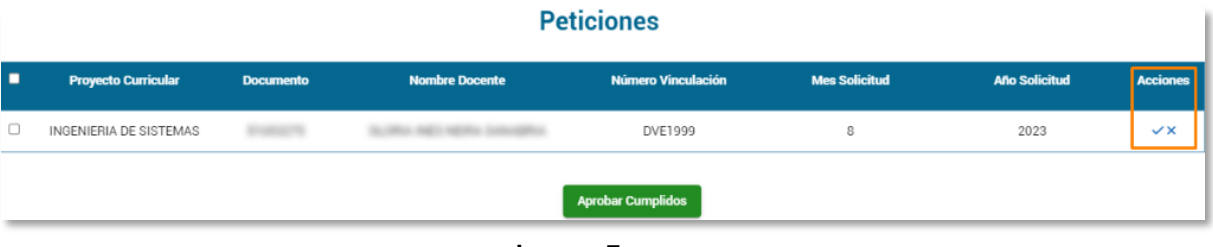

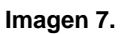

# <span id="page-6-0"></span>**5.1.1. Aprobar Cumplido**

Para aprobar un cumplido, ubique el ítem y haga clic en el botón indicado. (Imagen 8)

| <b>Peticiones</b> |                               |                  |                       |                           |                      |                      |                 |  |  |  |  |
|-------------------|-------------------------------|------------------|-----------------------|---------------------------|----------------------|----------------------|-----------------|--|--|--|--|
| П                 | <b>Proyecto Curricular</b>    | <b>Documento</b> | <b>Nombre Docente</b> | <b>Número Vinculación</b> | <b>Mes Solicitud</b> | <b>Año Solicitud</b> | <b>Acciones</b> |  |  |  |  |
|                   | <b>INGENIERIA DE SISTEMAS</b> |                  |                       | DVE1999                   | 8                    | 2023                 | ا∝              |  |  |  |  |
|                   | <b>Aprobar Cumplidos</b>      |                  |                       |                           |                      |                      |                 |  |  |  |  |

**Imagen 8.**

El aplicativo le solicitará la confirmación de la aprobación del cumplido. (Imagen 9)

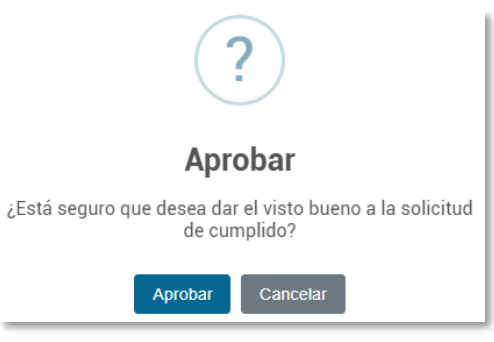

**Imagen 9.**

Al hacer clic en *aceptar,* el sistema le confirmará que el cumplido ha sido aprobado. (Imagen 10)

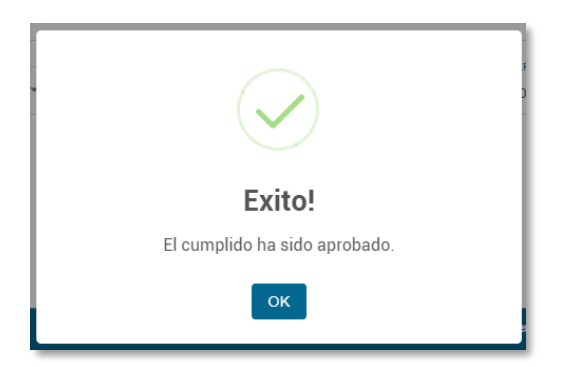

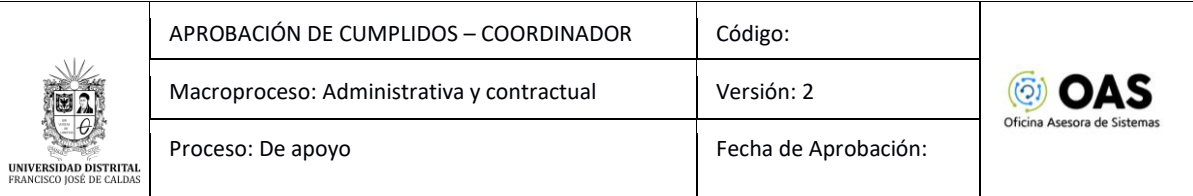

#### **Imagen 10.**

# <span id="page-7-0"></span>**5.1.2. Rechazar Cumplido**

Para aprobar un cumplido, ubique el ítem y haga clic en el botón indicado. (Imagen 11)

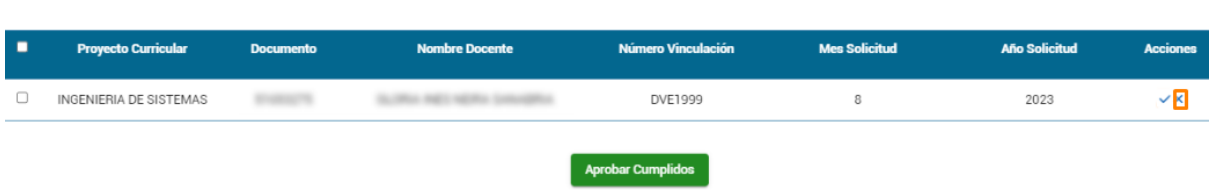

**Peticiones** 

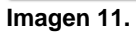

El aplicativo le solicitará la confirmación del rechazo del cumplido. (Imagen 12)

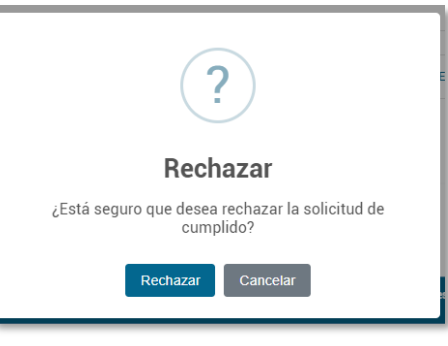

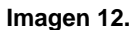

Al hacer clic en *aceptar,* el sistema le confirmará que el cumplido ha sido aprobado. (Imagen 13)

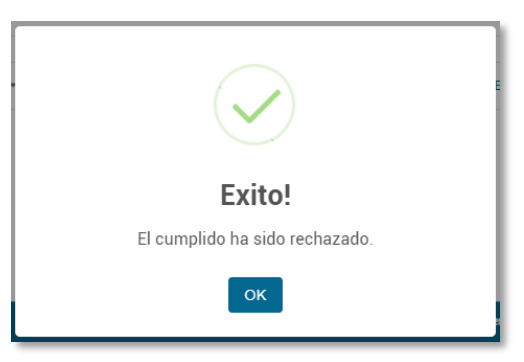

**Imagen 13.**

## <span id="page-7-1"></span>**5.1.3. Aprobación masiva de cumplidos**

Para aprobar varios cumplidos, haga clic en el check de los cumplidos que va a aprobar. (Imagen 14)

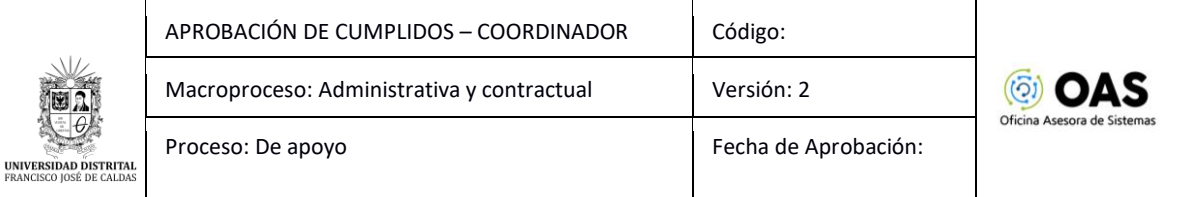

#### **Peticiones**

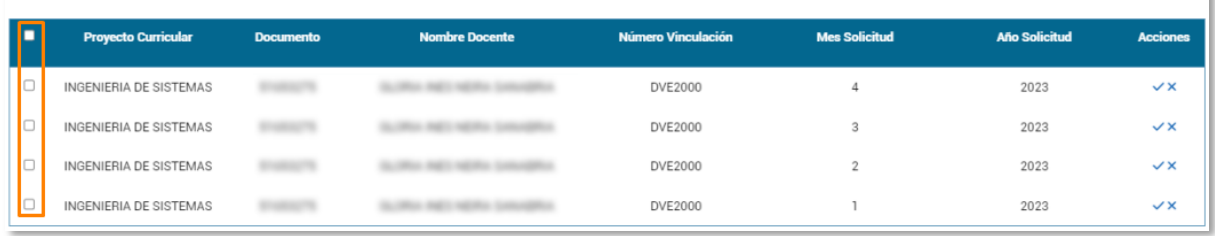

#### **Imagen 14.**

## **Nota:** Si requiere seleccionar todos los cumplidos enviados, haga clic en el check indicado. (Imagen 15)

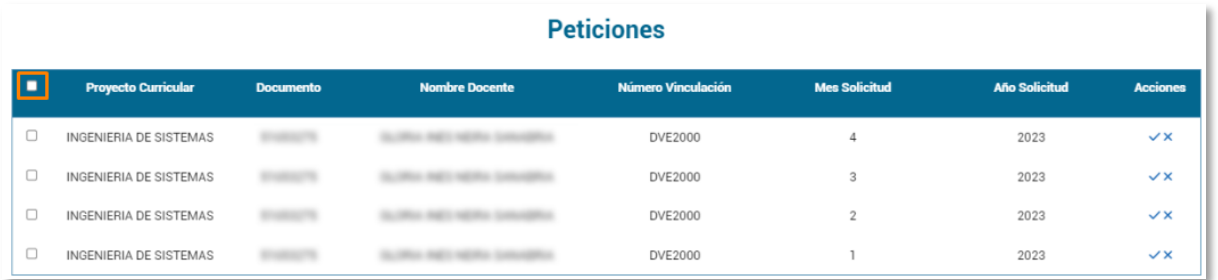

**Imagen 15.**

## Enseguida, haga clic en el botón *Aprobar cumplidos.* (Imagen 16)

| <b>Peticiones</b>        |                               |                  |                       |                           |                      |                      |                 |  |  |  |  |
|--------------------------|-------------------------------|------------------|-----------------------|---------------------------|----------------------|----------------------|-----------------|--|--|--|--|
| о                        | <b>Proyecto Curricular</b>    | <b>Documento</b> | <b>Nombre Docente</b> | <b>Número Vinculación</b> | <b>Mes Solicitud</b> | <b>Año Solicitud</b> | <b>Acciones</b> |  |  |  |  |
| $\Box$                   | <b>INGENIERIA DE SISTEMAS</b> |                  |                       | <b>DVE2000</b>            | $\overline{4}$       | 2023                 | $\checkmark$    |  |  |  |  |
| $\Box$                   | <b>INGENIERIA DE SISTEMAS</b> |                  |                       | DVE2000                   | 3                    | 2023                 | $\checkmark$    |  |  |  |  |
| $\Box$                   | INGENIERIA DE SISTEMAS        |                  | -                     | DVE2000                   | $\overline{2}$       | 2023                 | $\checkmark$    |  |  |  |  |
| $\Box$                   | <b>INGENIERIA DE SISTEMAS</b> |                  |                       | <b>DVE2000</b>            |                      | 2023                 | $\checkmark$    |  |  |  |  |
| <b>Aprobar Cumplidos</b> |                               |                  |                       |                           |                      |                      |                 |  |  |  |  |

**Imagen 16.**

Confirme la aprobación masiva. (Imagen 17)

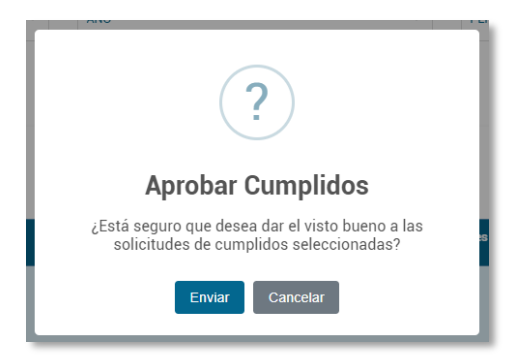

**Imagen 17.**

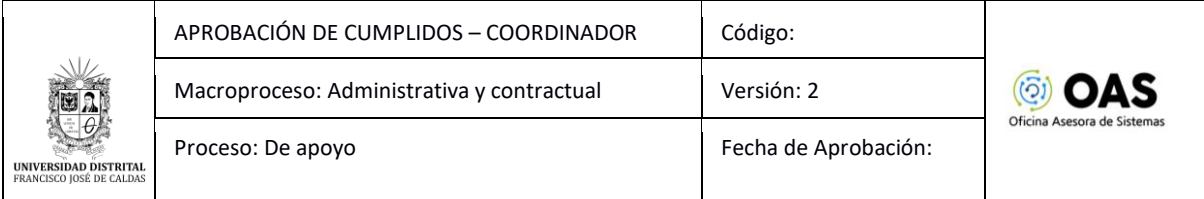

Enseguida, el sistema confirmará que se aprobaron los cumplidos. (Imagen 18)

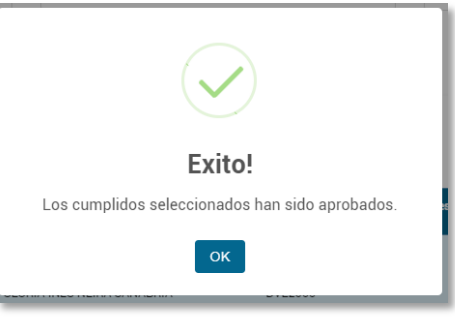

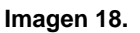

# <span id="page-9-0"></span>**5.2. Generar certificado**

En la sección de la parte superior podrá encontrar el nombre del coordinador. Enseguida podrá seleccionar el proyecto curricular al que va a gestionar de una lista desplegable. Una vez lo haya seleccionado, debajo del desplegable podrá seleccionar el mes, año y periodo del cual requiere el certificado. (Imagen 19)

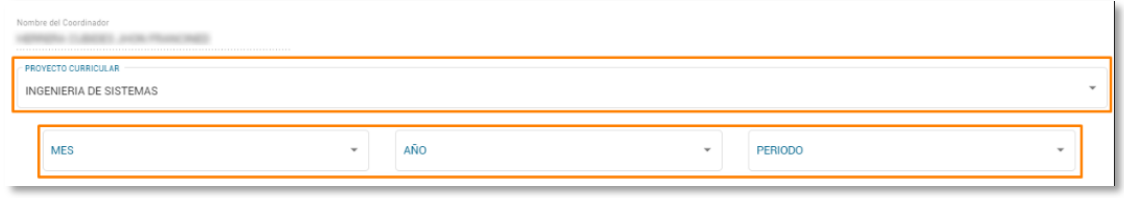

**Imagen 19.**

Una vez haya ingresado los datos, haga clic en *Generar certificado.* (Imagen 20)

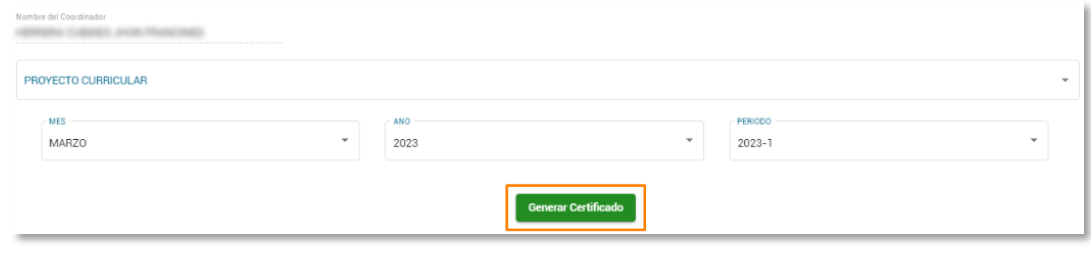

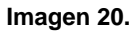

Enseguida el aplicativo abrirá una ventana con el certificado. (Imagen 21)

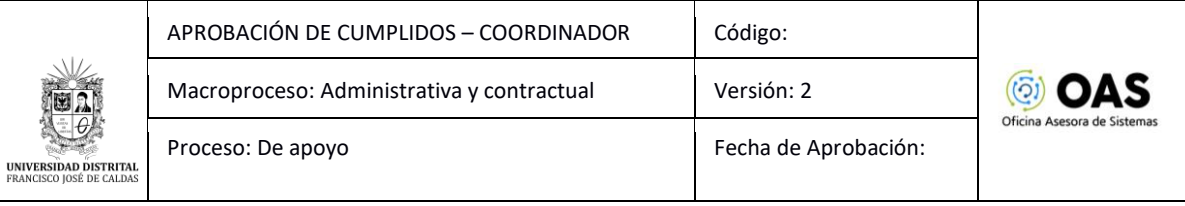

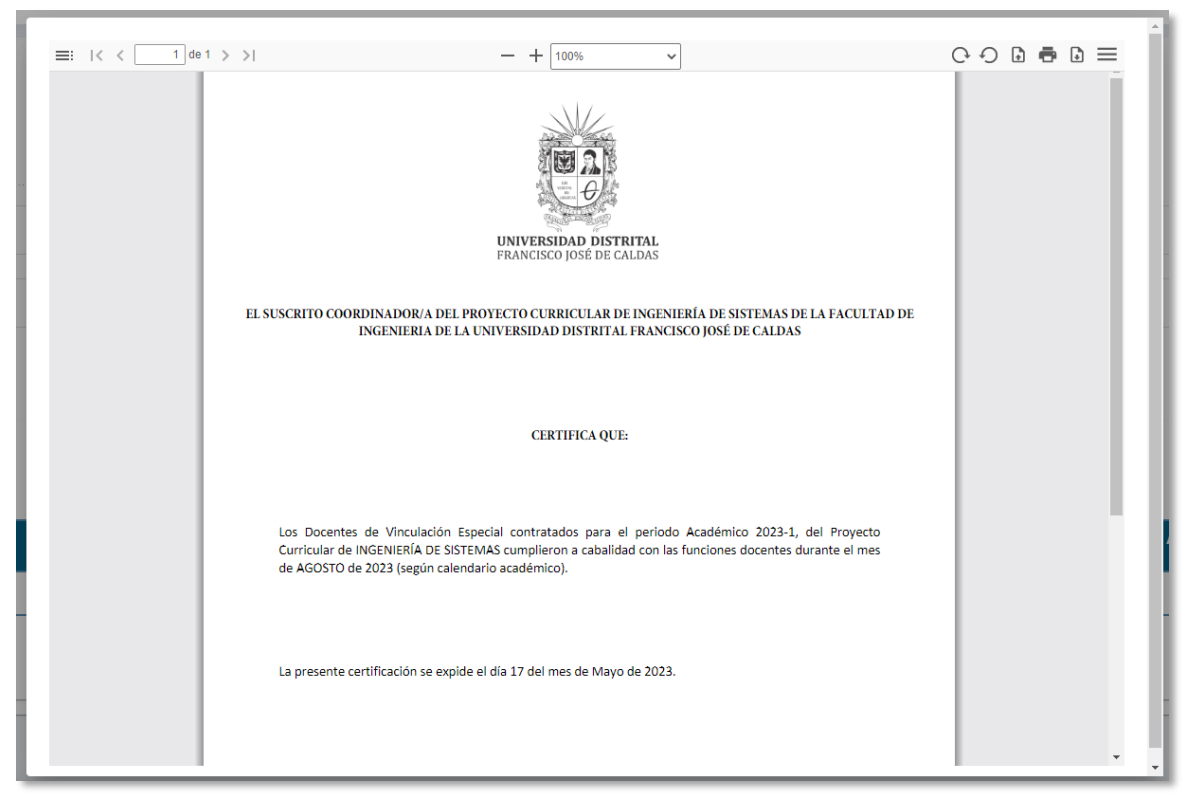

**Imagen 21.**